## 画像と文字を組み合わせる Word 活用術

(操作手順を PC 画面のキャプチャー図を参考に説明させていただきます。)

## 作成 寺澤洋之

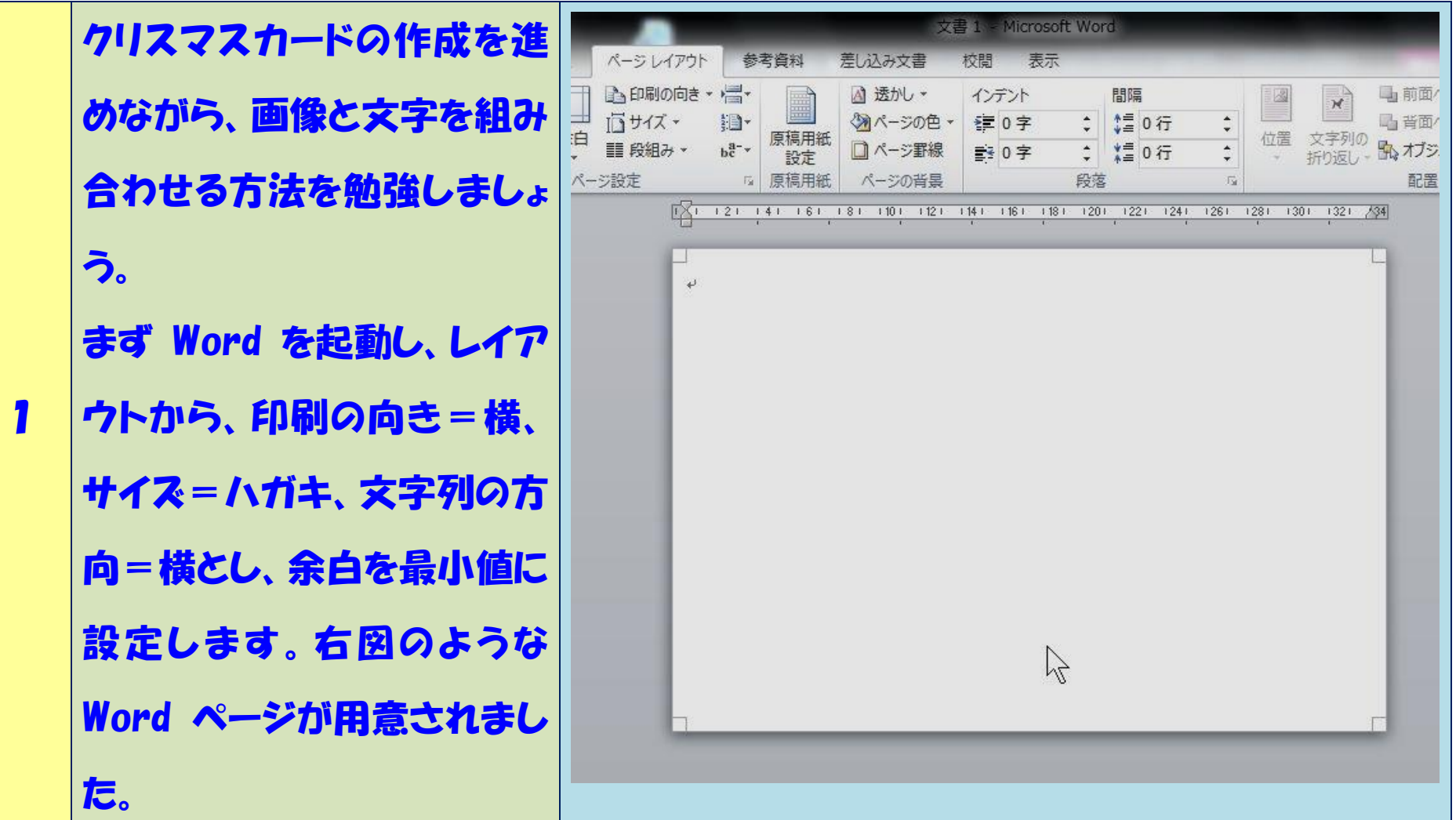

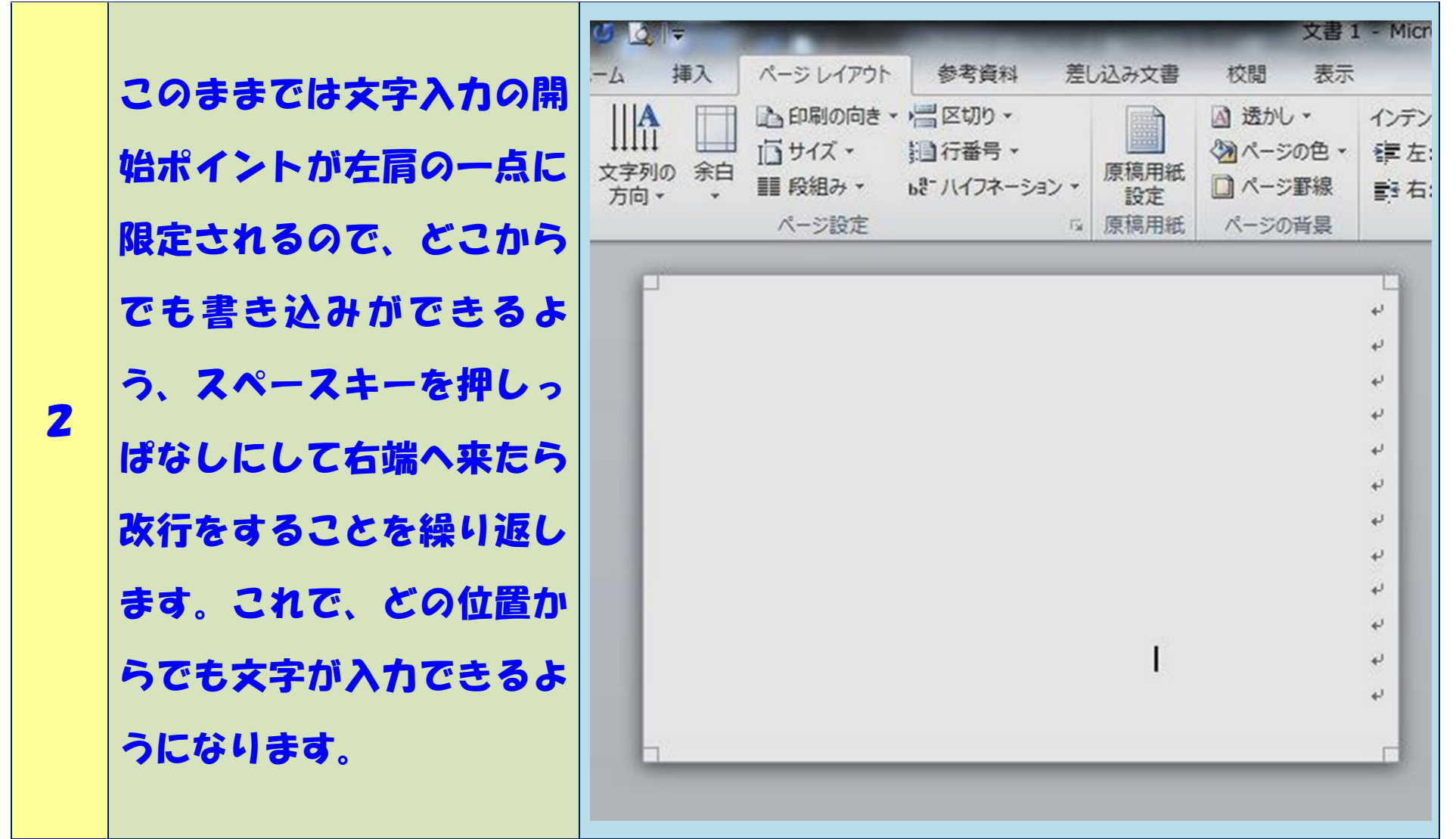

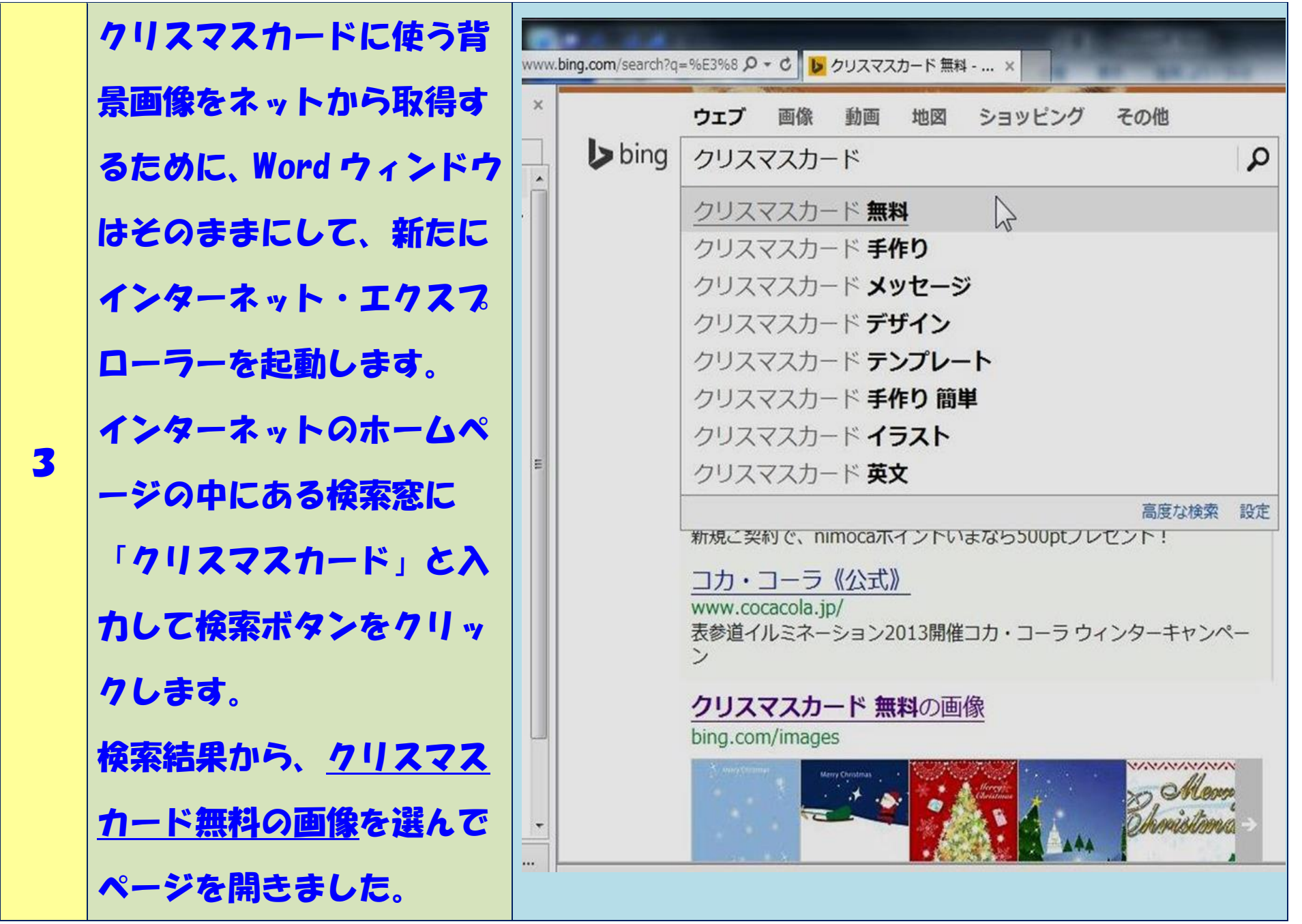

右のような縮小画像一覧が 出たので好きなものを選ん でクリックで拡大します。 拡大画像が出てきたら、画 像の上で右クリックし、出 てきたポップアップメニュ ーから「名前を付けて画像 を保存」を選ぶと画像が PC に保存されます。 (保存場所と名前を記憶し ておくことが大切です) この時点でインターネッ ト・エクスプローラ―を閉 じます。

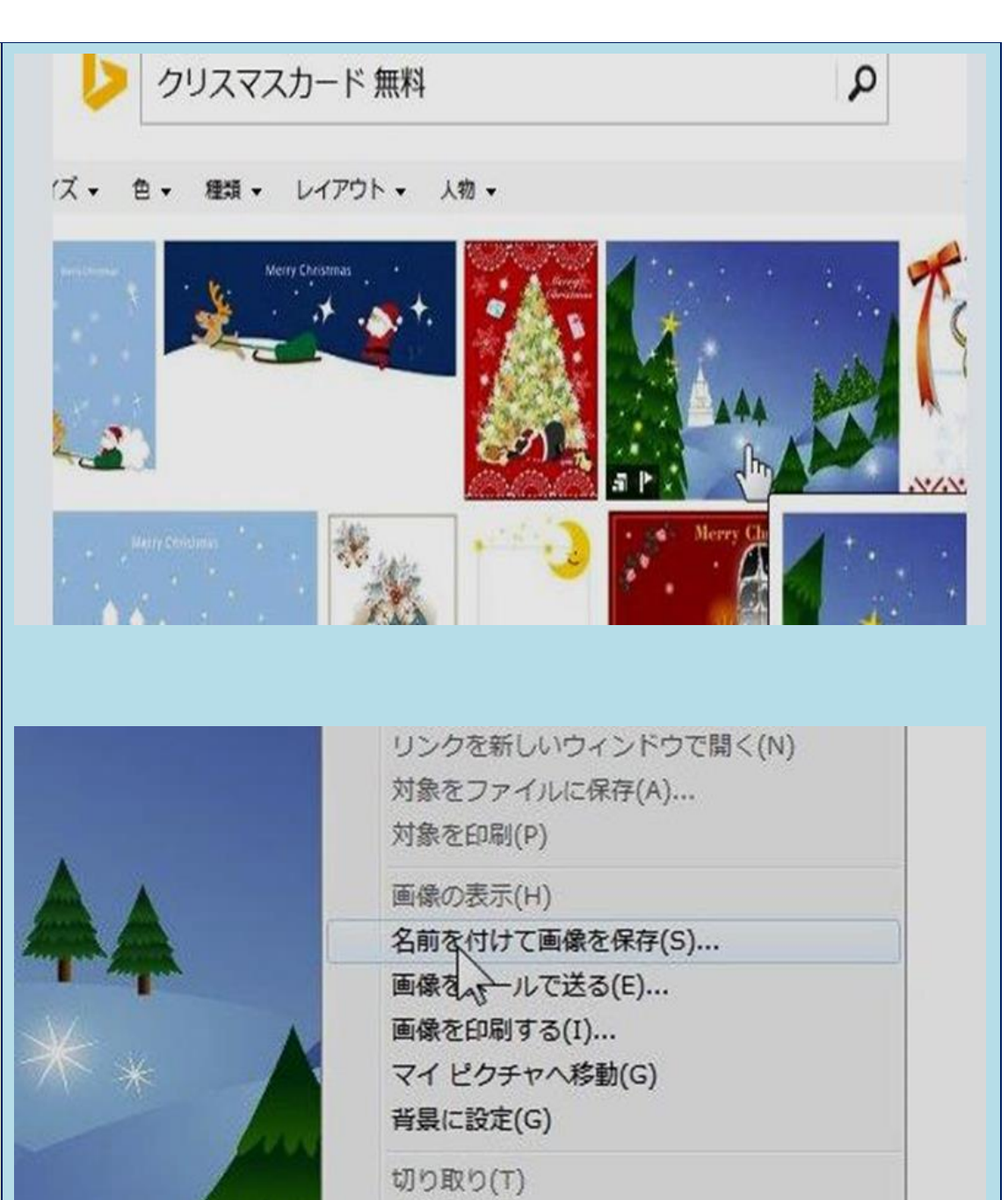

4

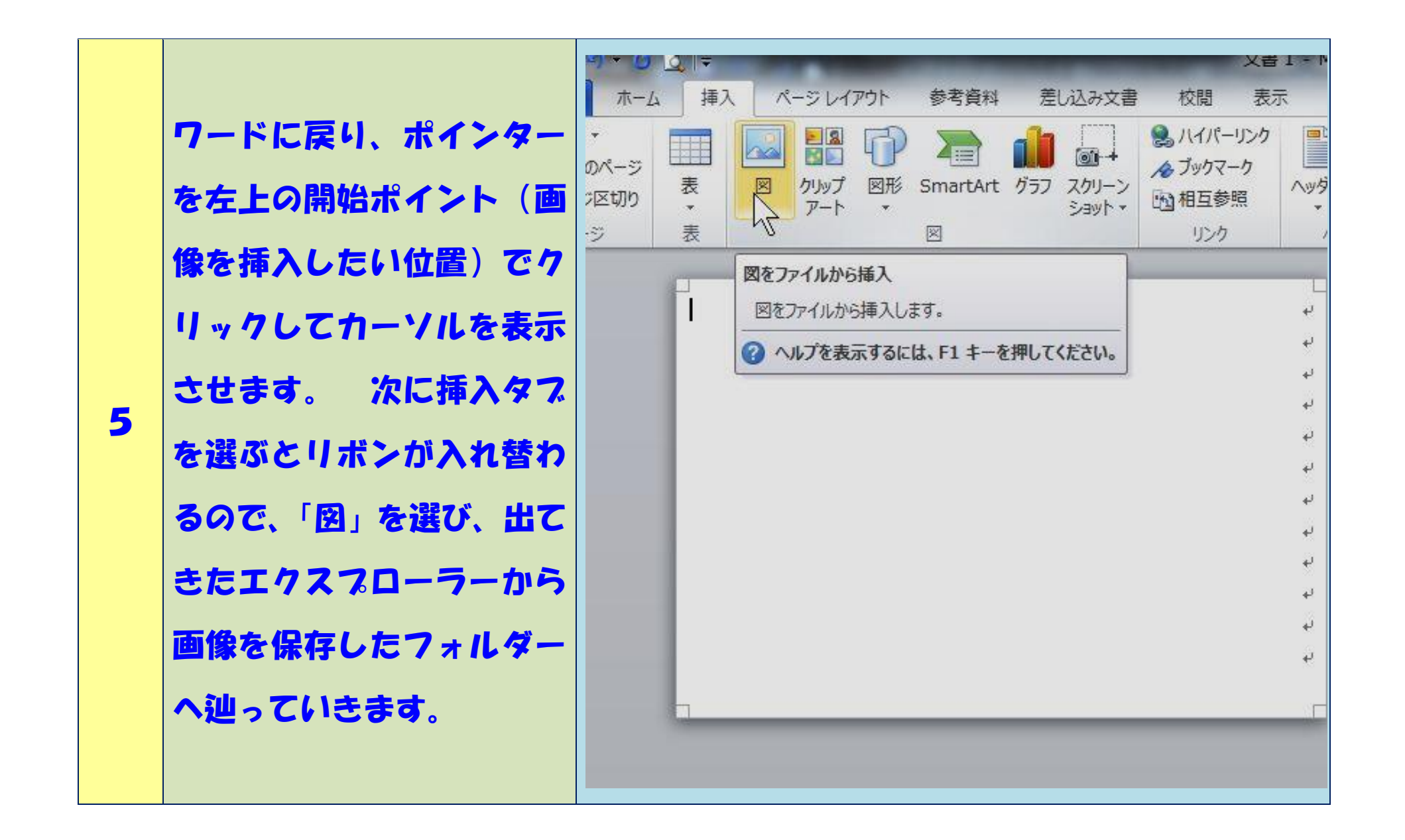

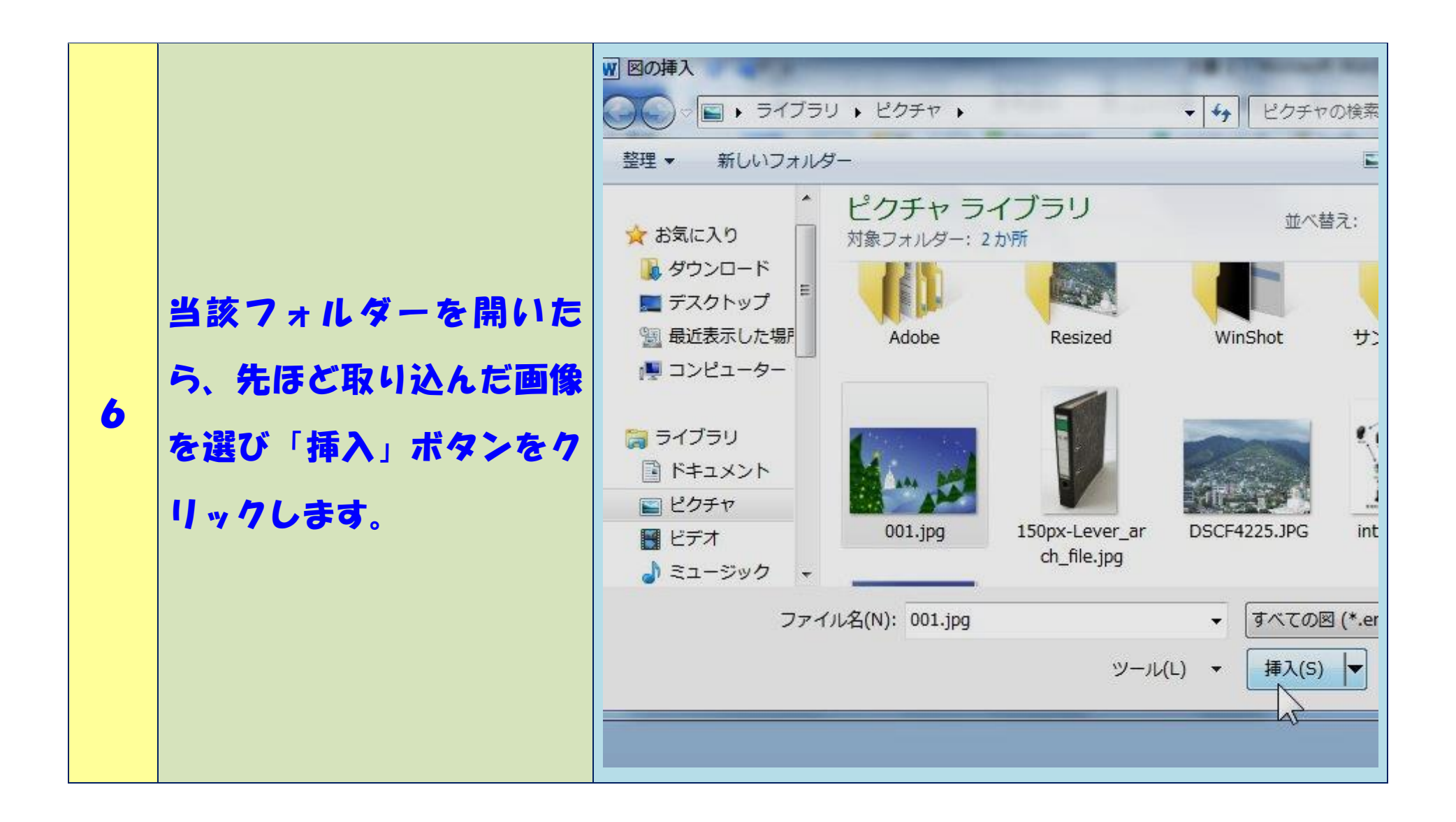

ワードのページへ画像が挿 入されました。 図をクリックし、4隅に出 てくる丸いポイントへカー ソルを合わせると拡縮用の 7 矢印が出るので、ページサ イズの大きさ一杯になるよ うにドラッグ(クリックし たままマウスを移動する) します。

表示

活

インデン

野右

Œ

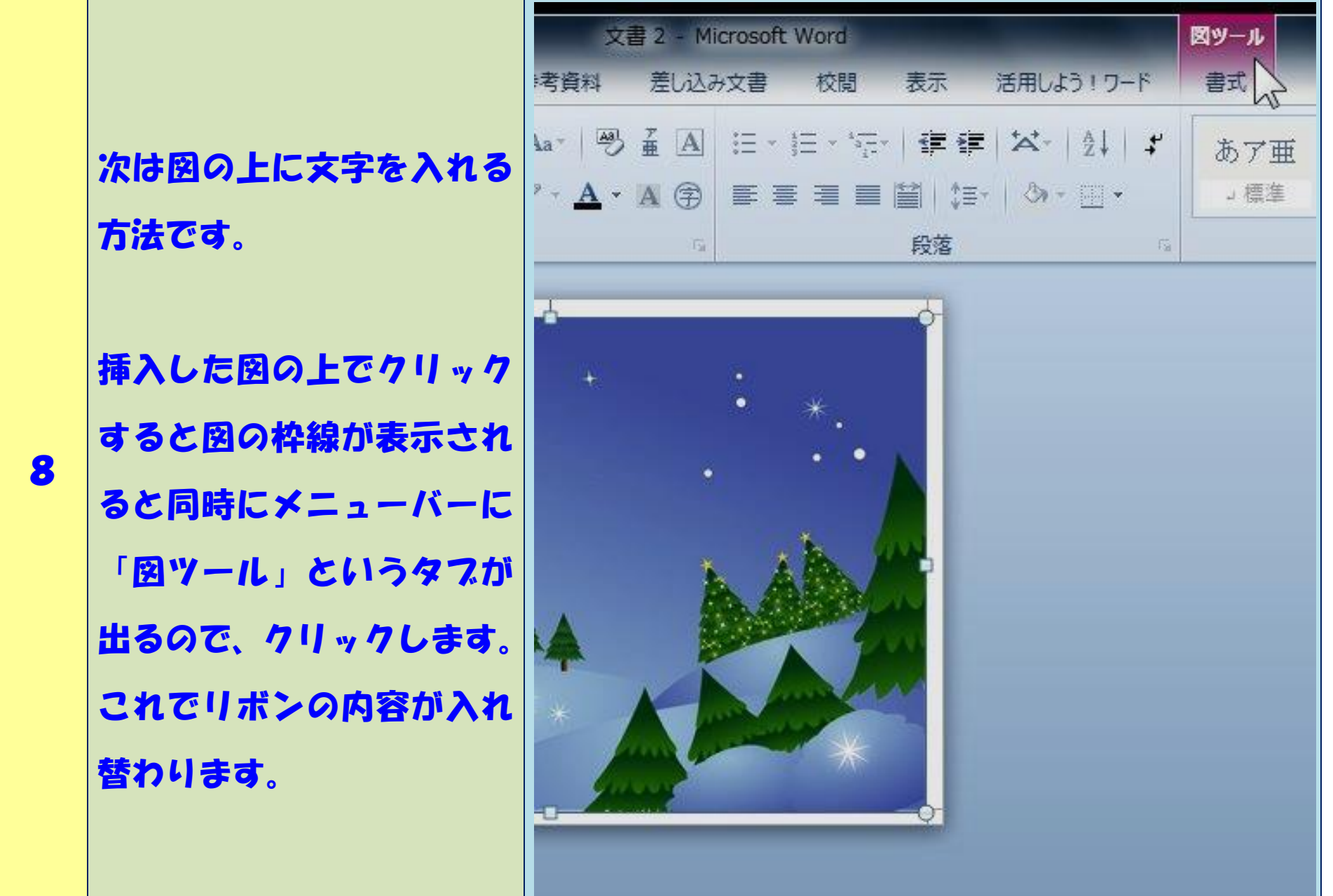

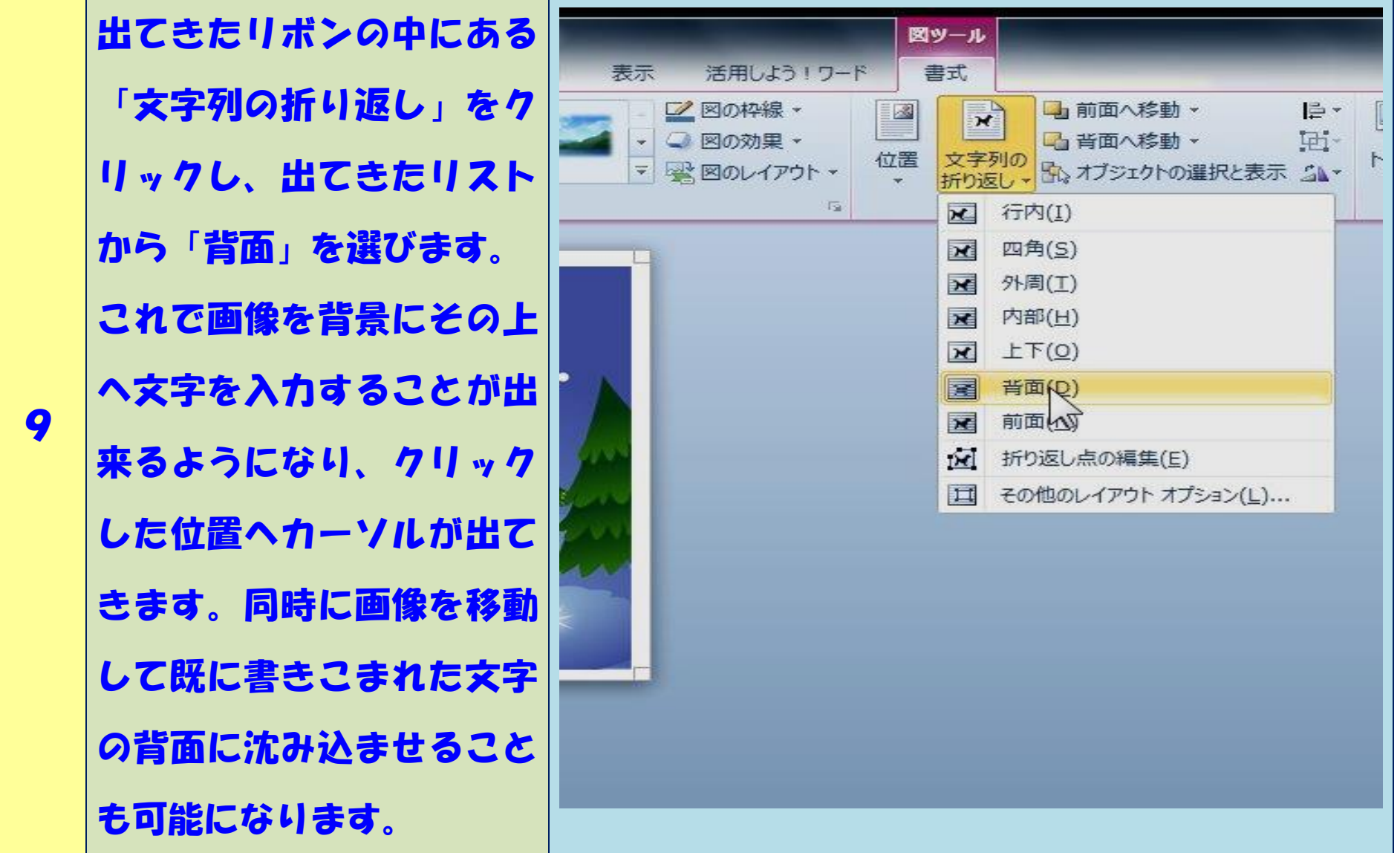

画像の上で、文字を入力し たい場所をクリックしてカ ーソルを表示させてから、 「メリークリスマス」と入 力し、同じく発信者の名前 として「つつじが丘コミュ 10 ニティ」も入れました。 次に、ホームタブを開けて、 文字のフォントスタイルと 大きさを適宜変更します。 入力後の文字の変更・移動 創英角ポップフォントを利用し、メリークリスマス は通常のワード文面上と同 は36ポイント、つつじが丘コミュニティは22ポ じ操作となります。 イントとしました。 

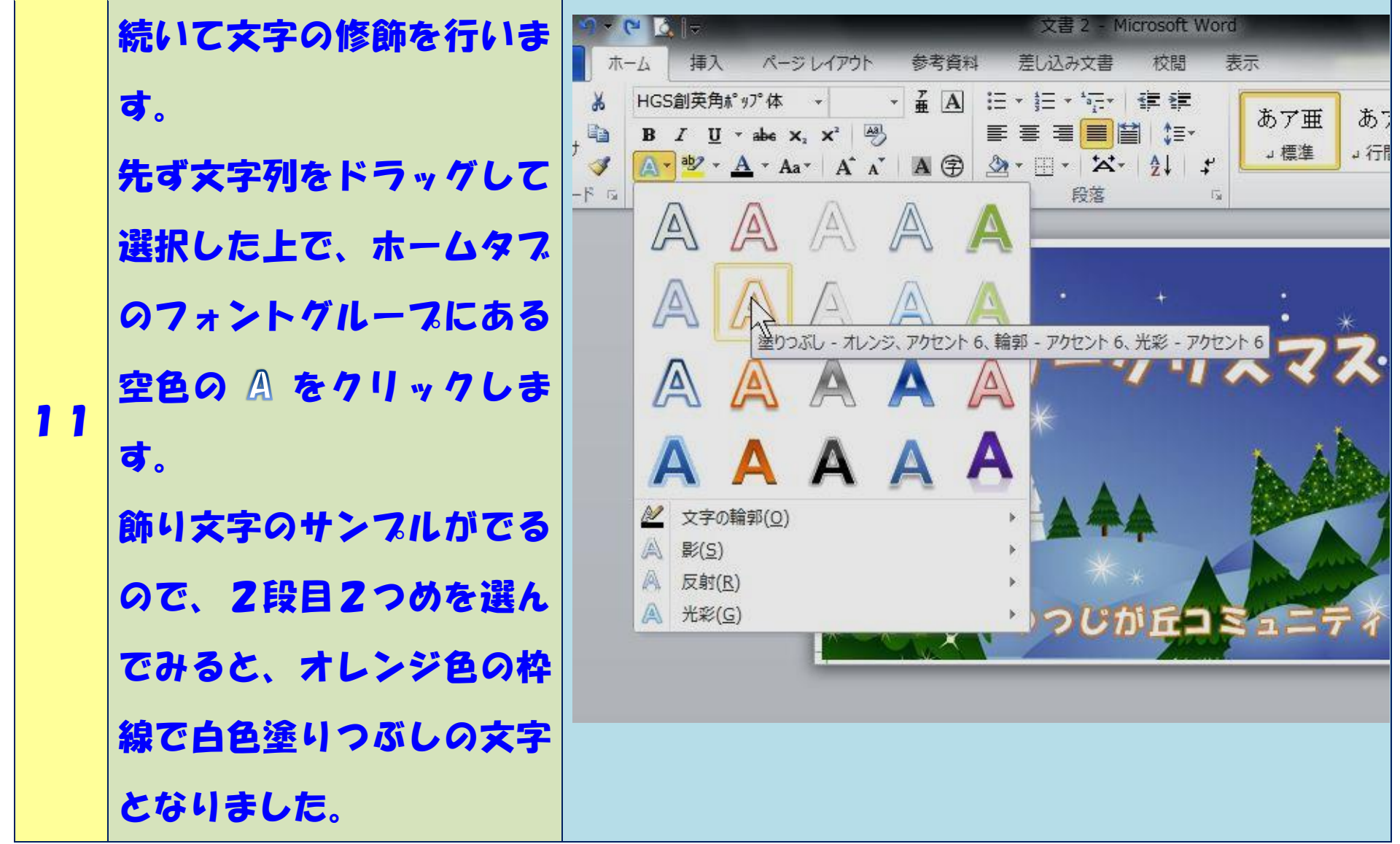

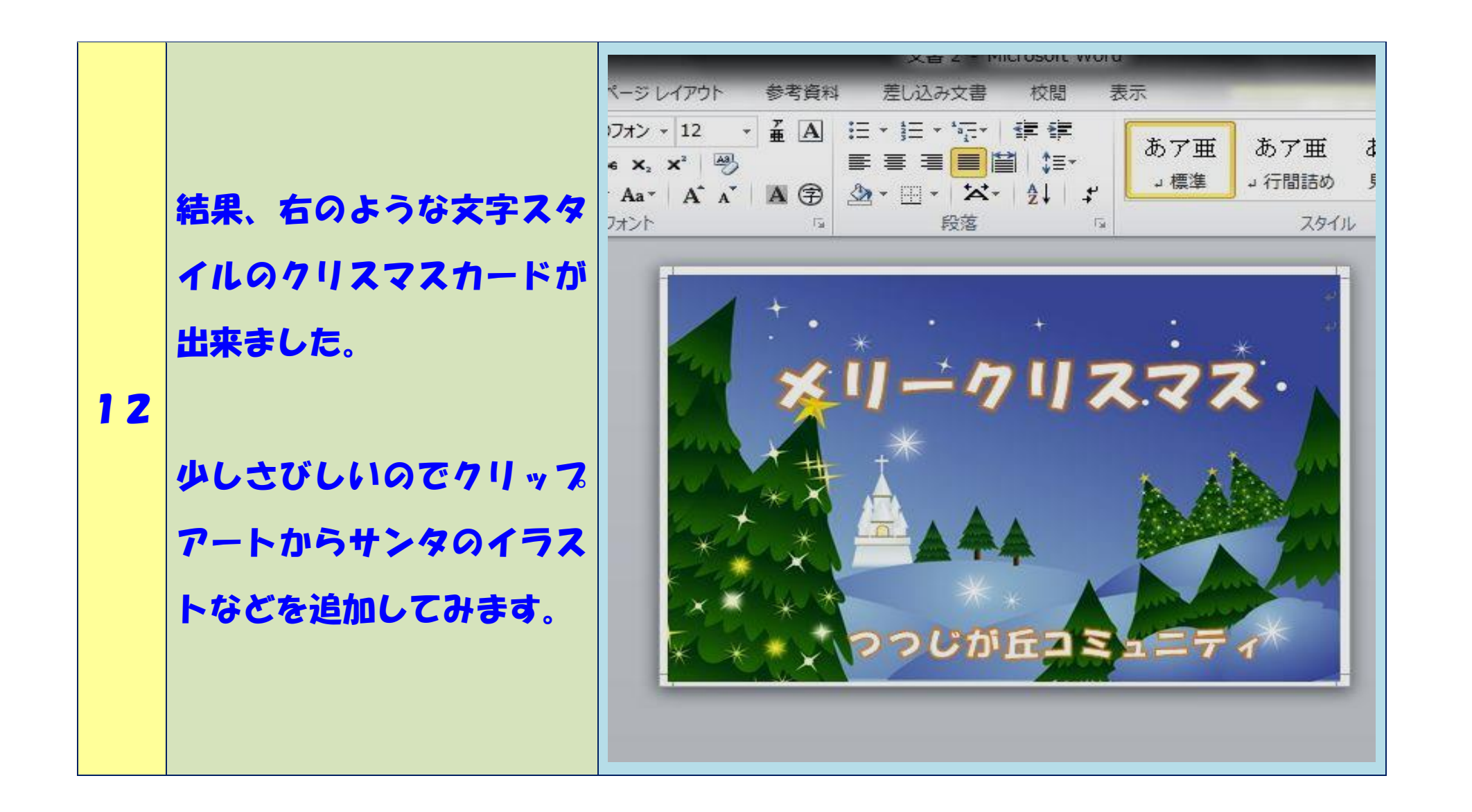

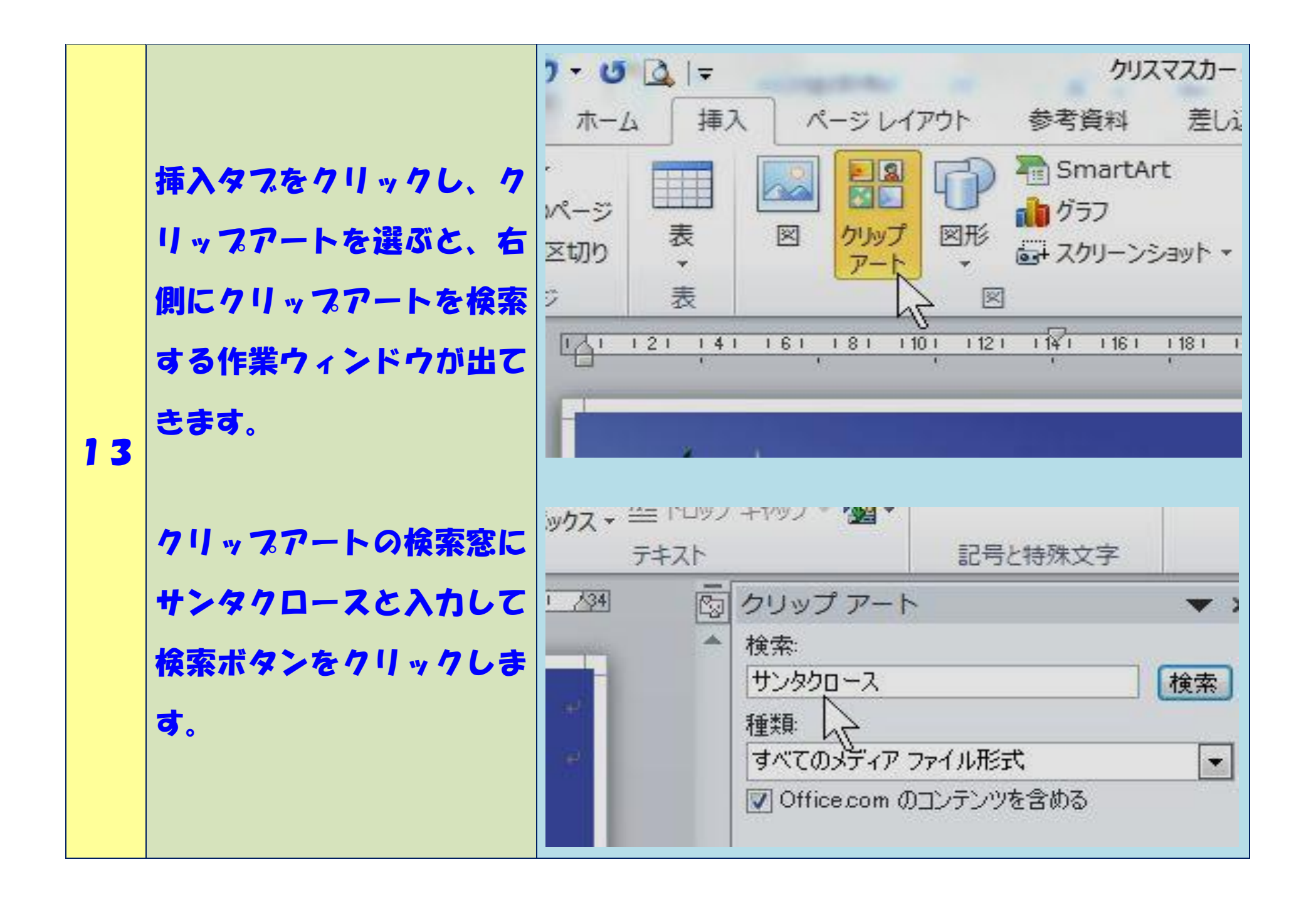

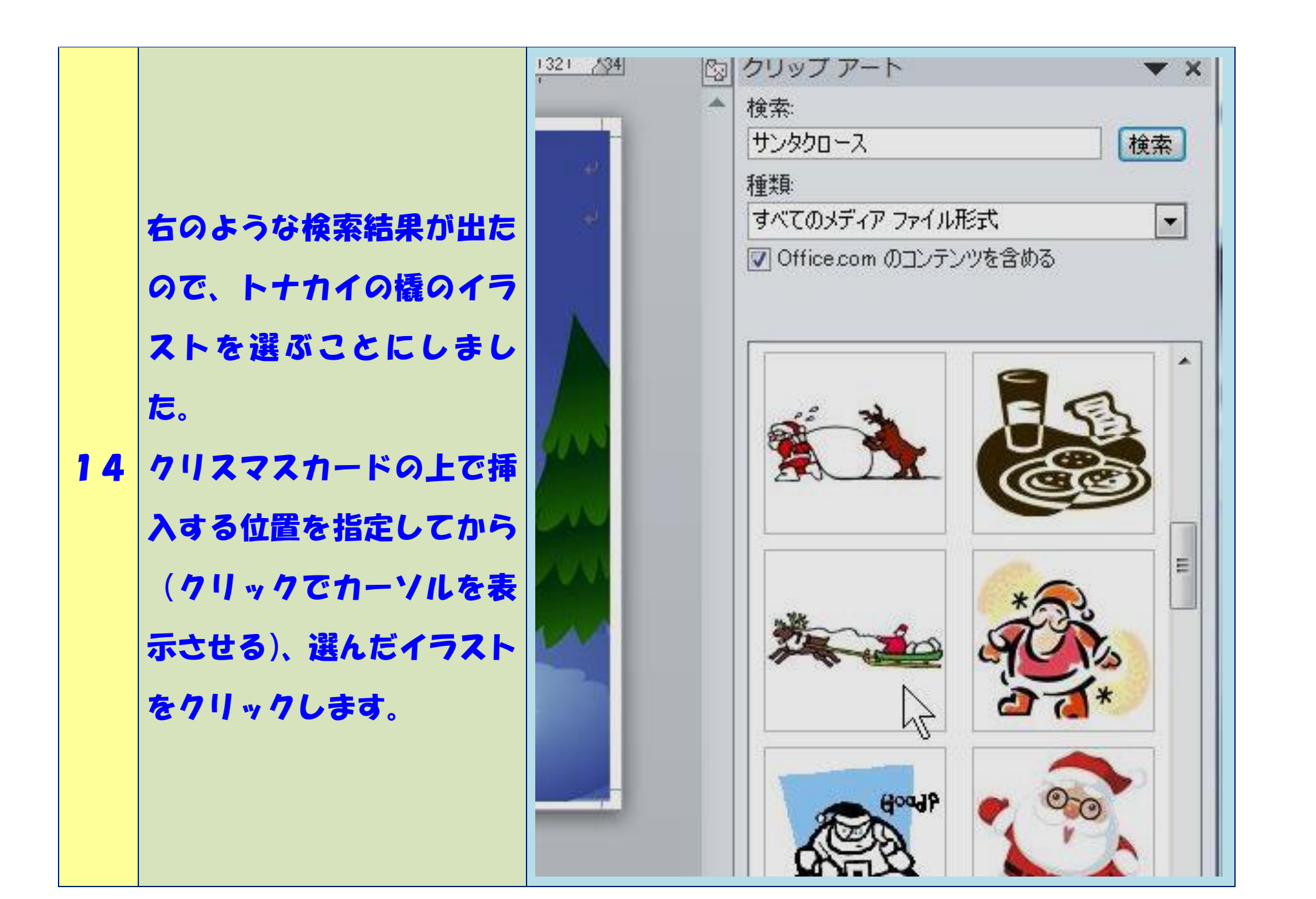

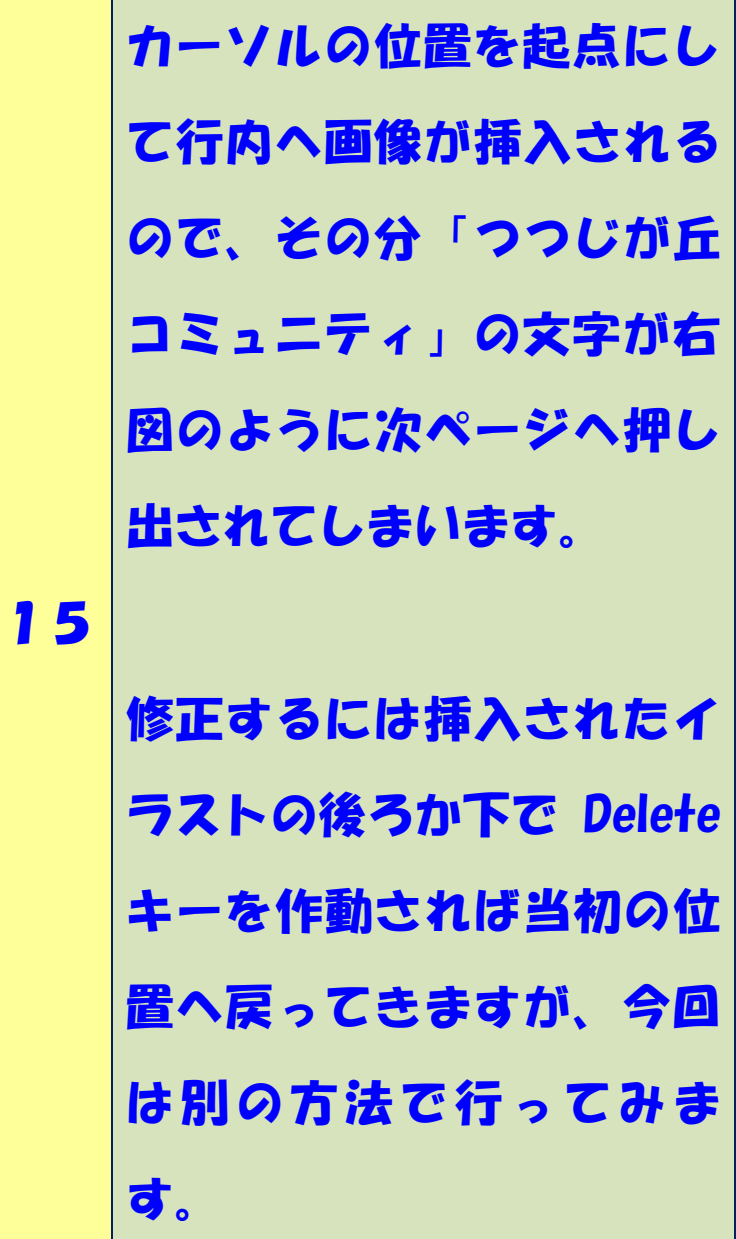

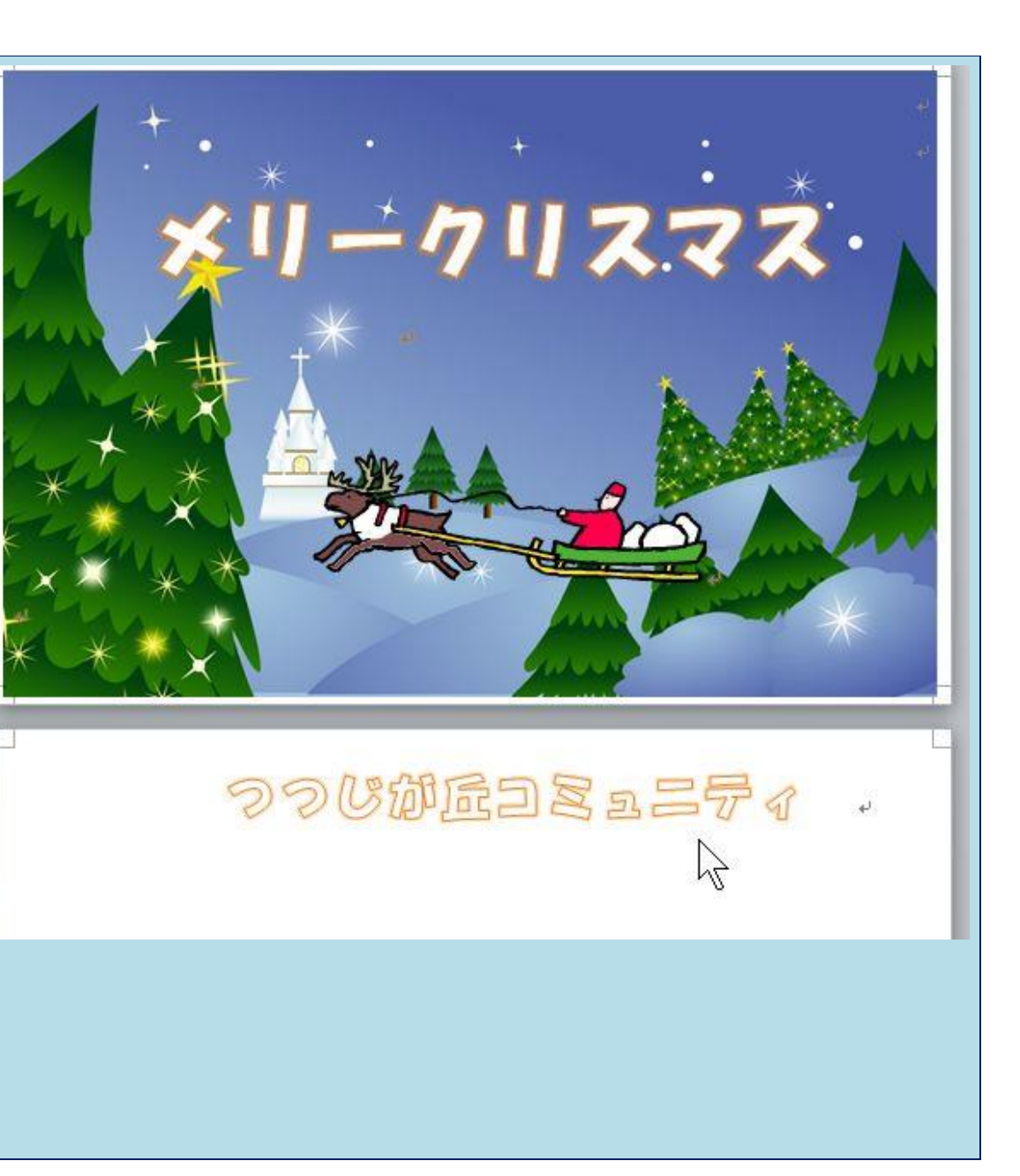

16 先ほどと同じ手順で、挿入 されたイラストの上でクリ ックして、出てくる「図ツ ール」から「文字列の折り 返し」を選び、今回は「前 面」(上に浮かせる)を選ぶ ことで、スペースを占有し なくなるので元の文字配列 に戻ります。同時にイラス トの位置を移動できるよう にもなります。 よく見る と橇が文字の一部に重なっ ているので、イラストを少 し上方へドラッグします。

右図のようにクリスマスカ ードが完成しました。 このページは、前頁までと 違い、説明が長文となりま したので、記事と画像のセ ルを結合し、文字と画像が 混在するセルとしました。 先ほどと同じ手順で「文字 列の折り返し」から今回は

17

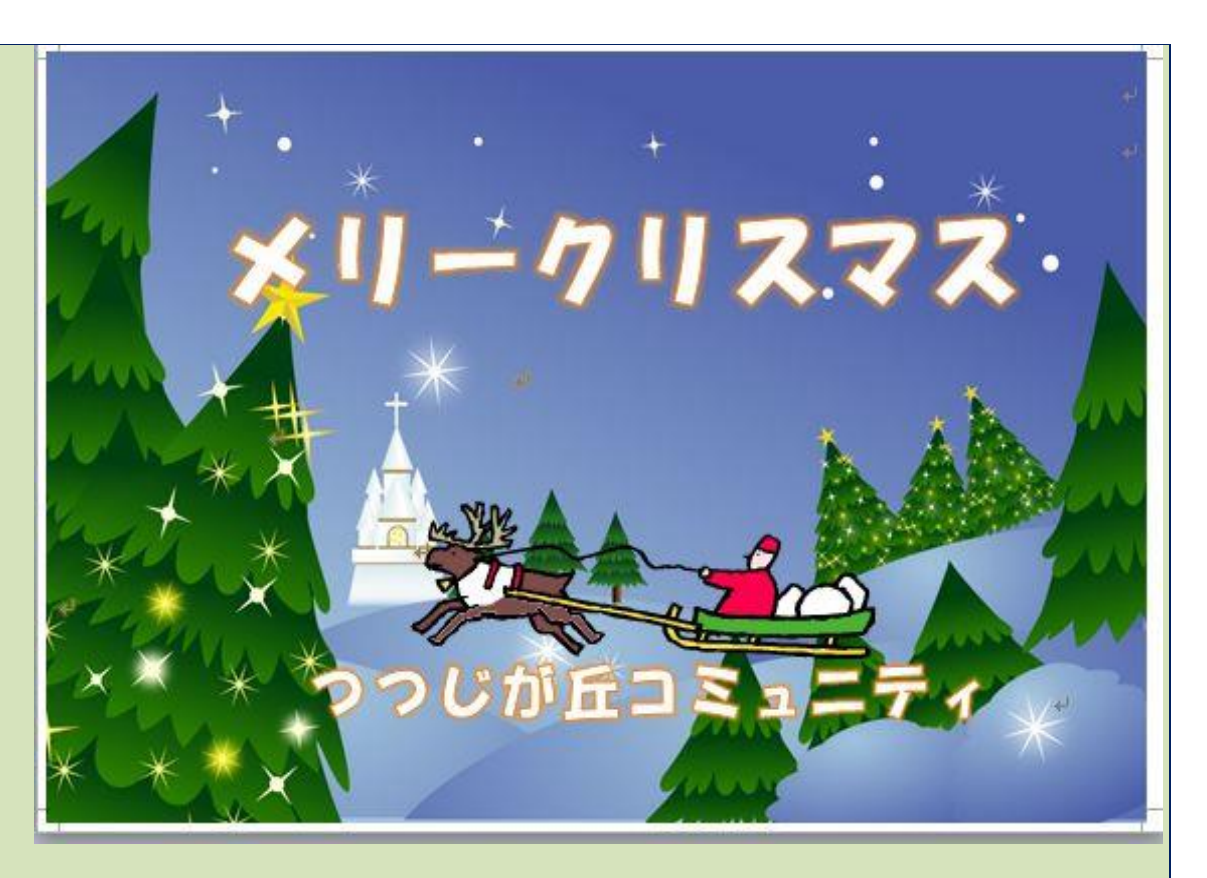

「四角」を選ぶことで右上へ移動した画像を文字が取り囲むように回り込みます。 一般的には、テキストボックスを利用して画像に文字を組み合わせる方法が使わ れますが、今回はクリスマスカード作成を例題として、「文字列の折り返し」機能 を利用し、文字と画像を組み合わせる方法を図解入りで発表させていただきまし た。 ≪以上で終わります、ご清聴ありがとうございました。≫